**Gestion du Quantum DS dans Optichèque**

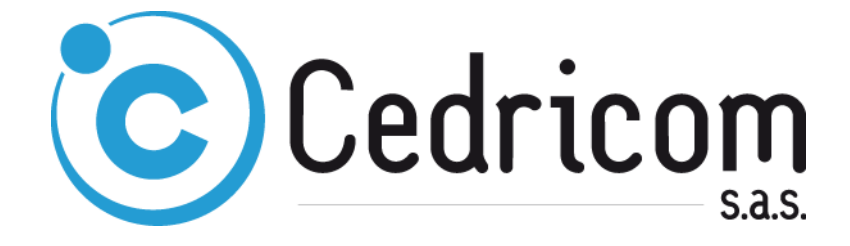

# **GESTION DES ERREURS EN ACQUISITION AVEC LE QUANTUM DS**

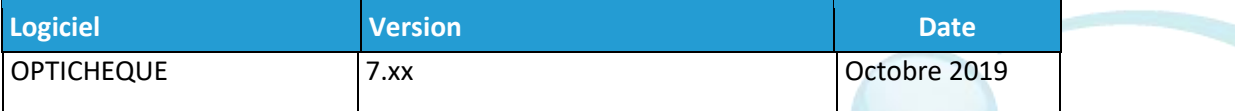

# Table des matières

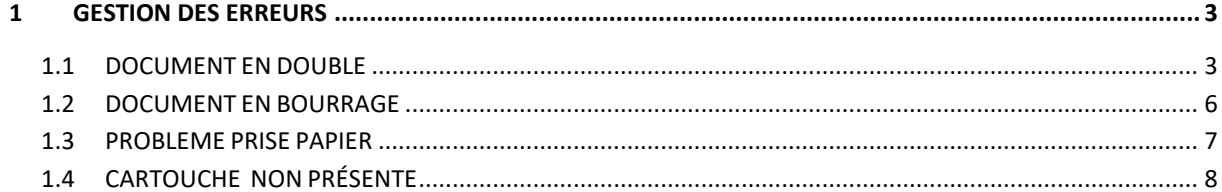

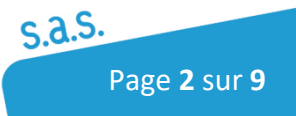

## <span id="page-2-0"></span>1 GESTION DES ERREURS

## <span id="page-2-1"></span>1.1 DOCUMENT EN DOUBLE

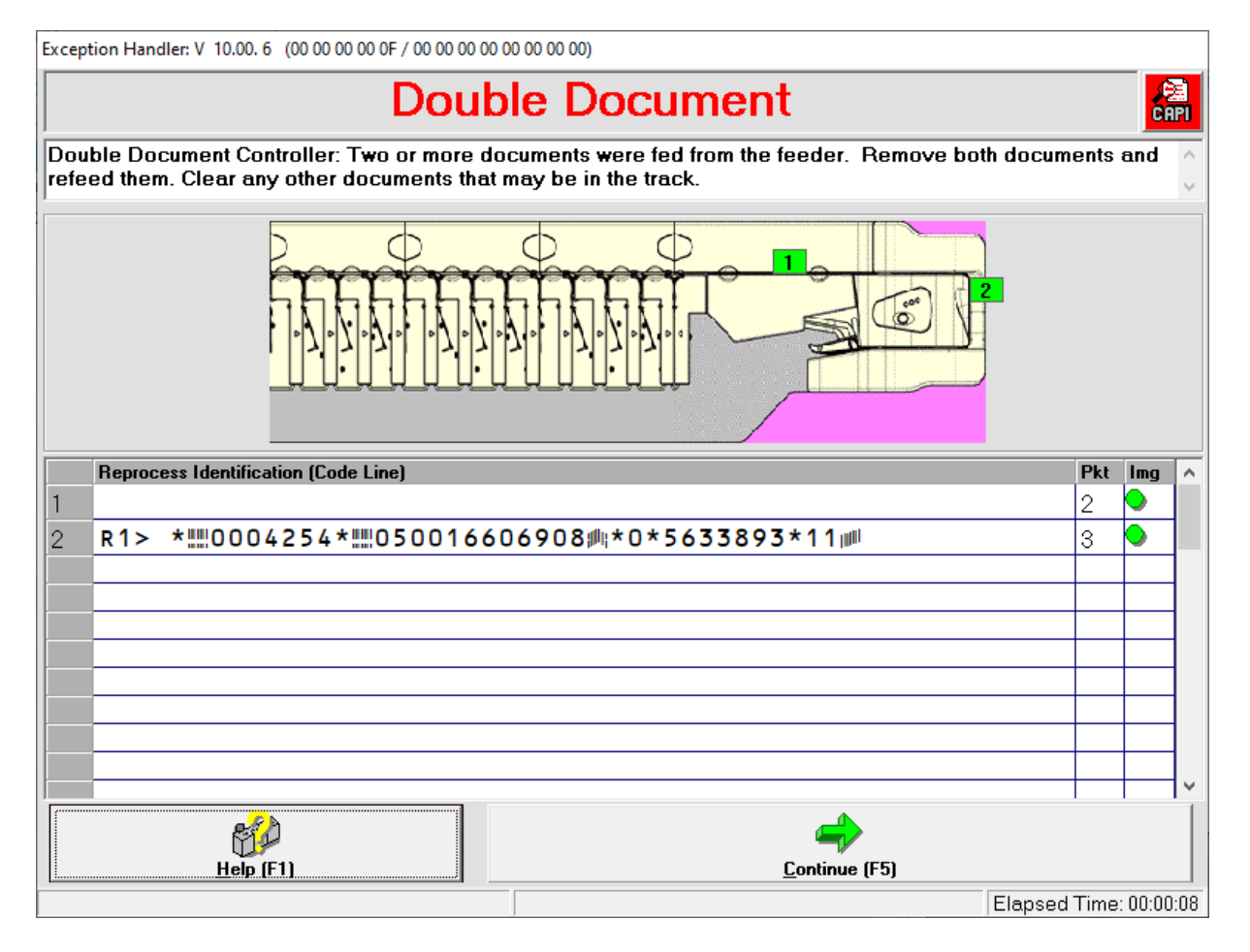

Sur cette fenêtre, les points vert indiquent l'endroit où sont positionnés les chèques en anomalies et non traités :

- Retirer les documents du bac d'entrée
- Ejecter les documents en appuyant sur le bouton gris du lecteur chèque ou en les retirant manuellement si nécessaire. Repositionner les chèques dans l'ordre d'affichage à l'écran en vous aidant de la CMC7.
- Remettre les documents éjectés dans le bac d'entrée
- Cliquer sur Continuer (F5)

#### **CAS 1 - PLUSIEURS CHEQUES ONT ETE PRIS EN MÊME TEMPS**

- Les documents sont numérisés à nouveau et vont être pris en compte dans l'application.
- Si le message suivant s'affiche, cliquer sur Accept si le logiciel détecte une différence de CMC7 entre les deux passages.

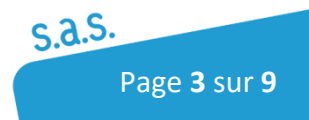

#### **Cedricom SAS**

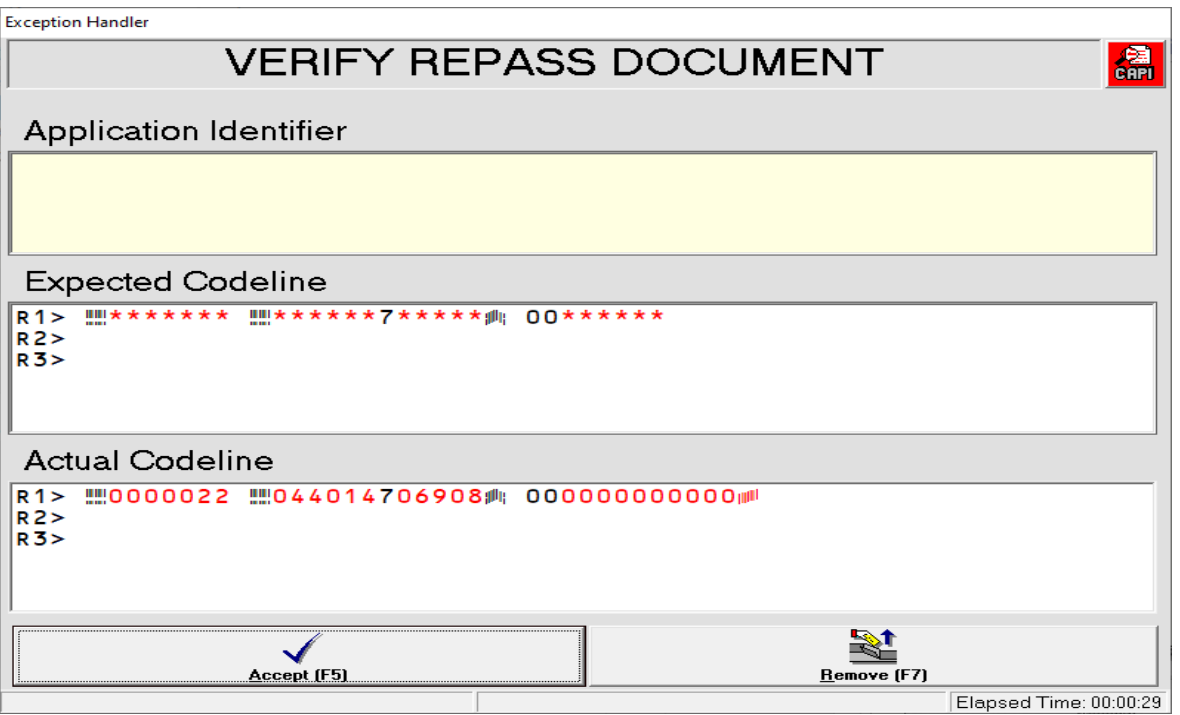

- Replacer les documents retirés du bac d'entrée restants dans le bac d'entrée et appuyer sur le bouton Continuer.

#### **CAS 2 – UN DOCUMENT SEUL EST DETECTE COMME UN DOUBLE (ex CHEQUE AVEC SCOTCH)**

- Si le message double document réapparait sur un chèque, l'éjecter de nouveau et ne pas le replacer, cliquer sur continuer

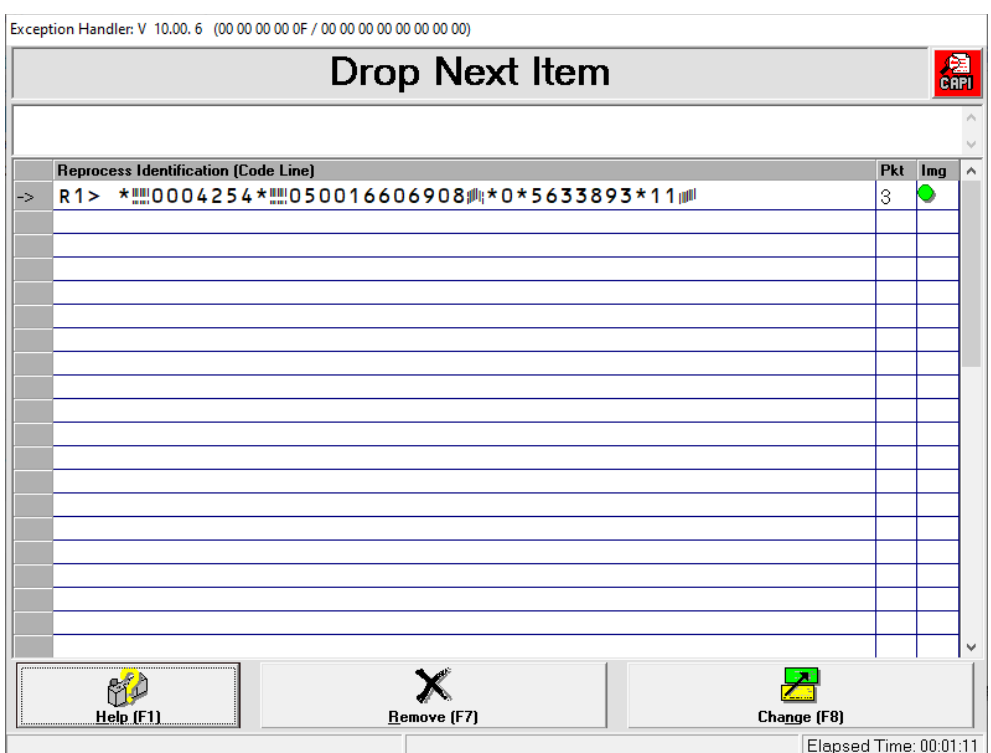

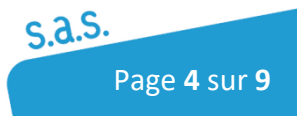

- Sur cette fenêtre cliquer sur Remove
- Revenir sur Optichèque pour cocher la case Annuler le contrôle de DOUBLE comme sur la copie d'écran ci-dessous

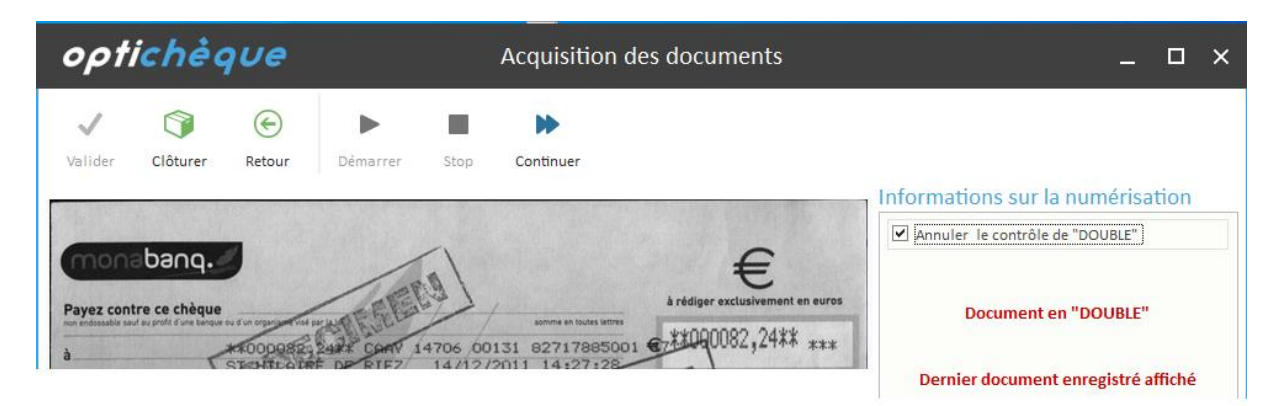

- Cliquer sur le bouton Continuer d'OPtichèque

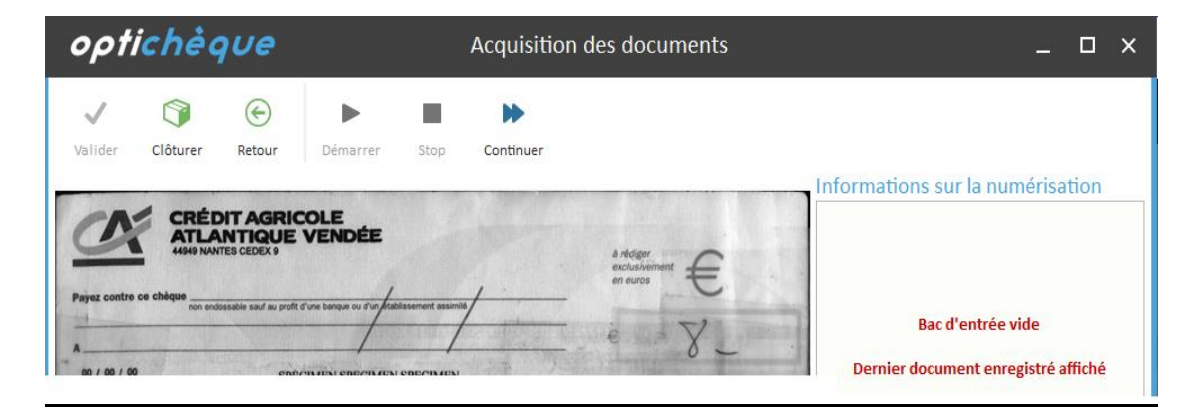

- Au message bac d'entrée vide, Replacer les documents restants dans le bac d'entrée et appuyer sur le bouton Continuer.

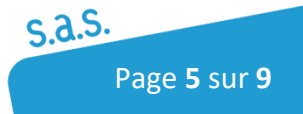

## <span id="page-5-0"></span>1.2DOCUMENT EN BOURRAGE

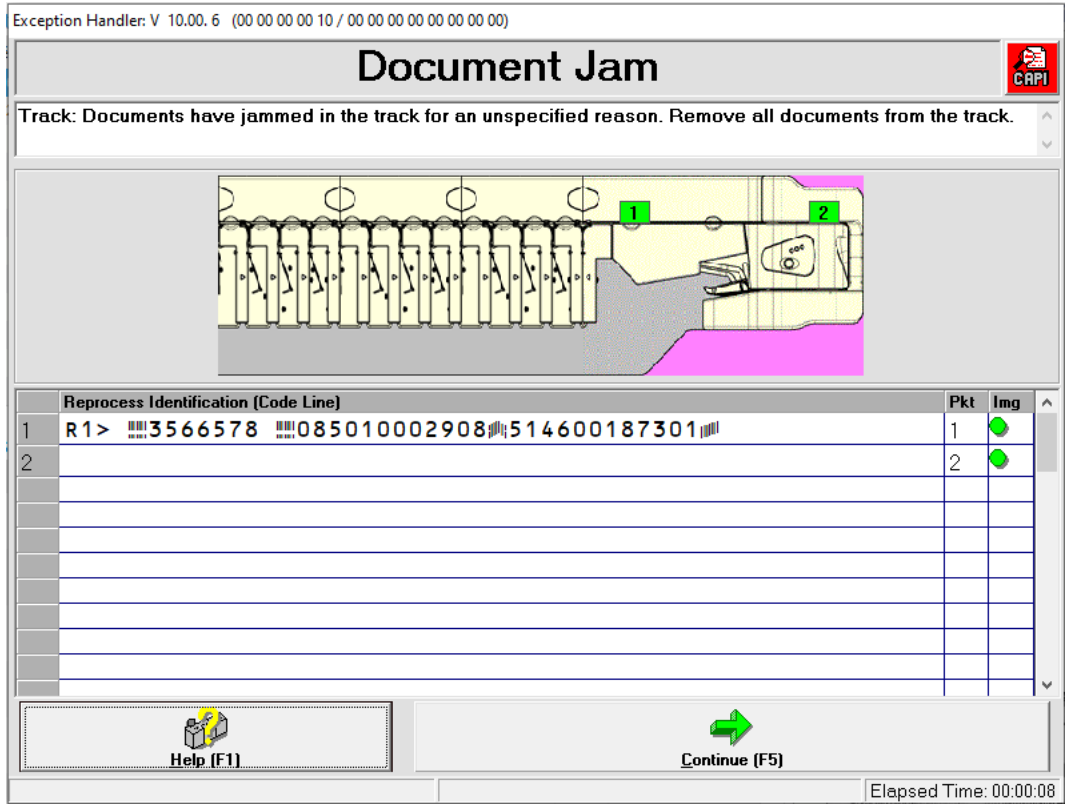

Sur cette fenêtre, les points verts indiquent l'endroit où sont positionnés les chèques en anomalies et non traités :

- Ejecter les documents en appuyant sur le bouton gris du lecteur chèque ou en les retirant manuellement si nécessaire. Repositionner les chèques dans l'ordre d'affichage à l'écran en vous aidant de la CMC7
- Cliquer sur Continuer (F5)
- Si le message suivant s'affiche, cliquer sur Accept si le logiciel détecte une différence de CMC7 entre les deux passages.

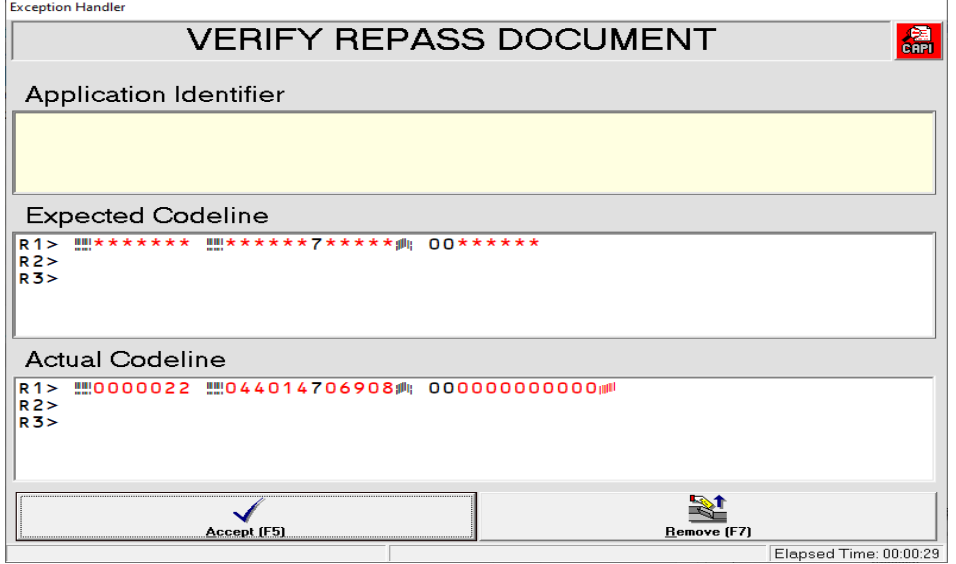

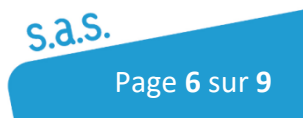

## <span id="page-6-0"></span>1.3 PROBLEME PRISE PAPIER

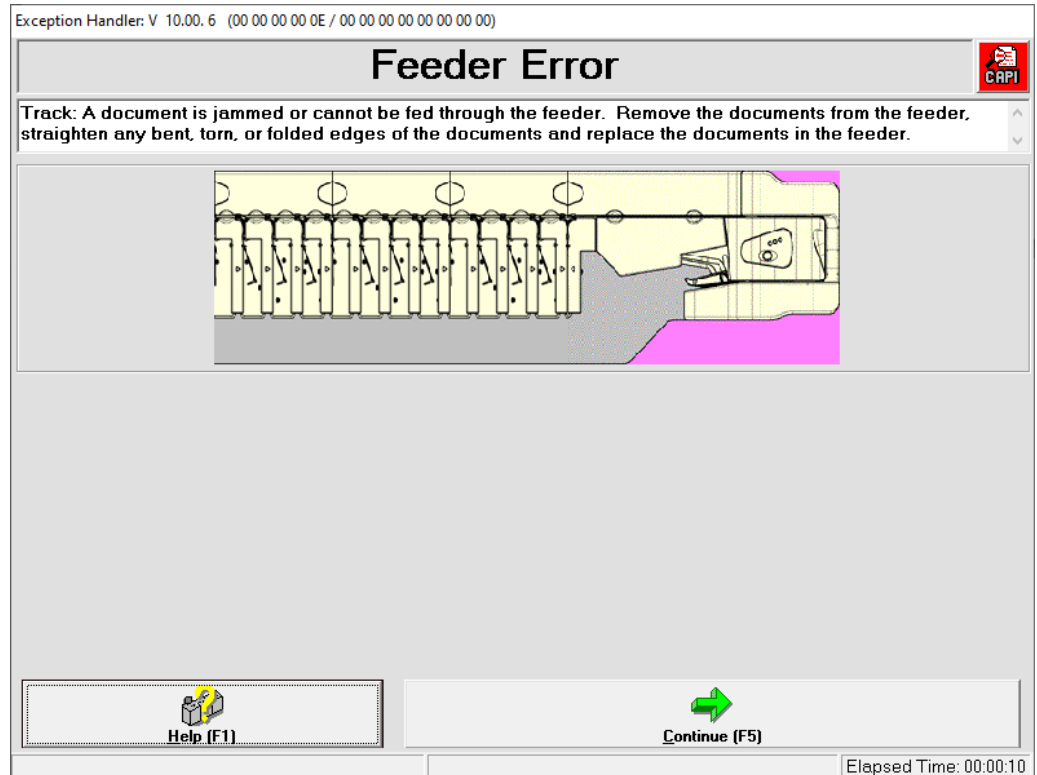

- Replacer les documents dans le bac d'entrée et cliquer sur Continuer sur la fenêtre

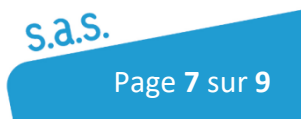

## <span id="page-7-0"></span>1.4 CARTOUCHE NON PRÉSENTE

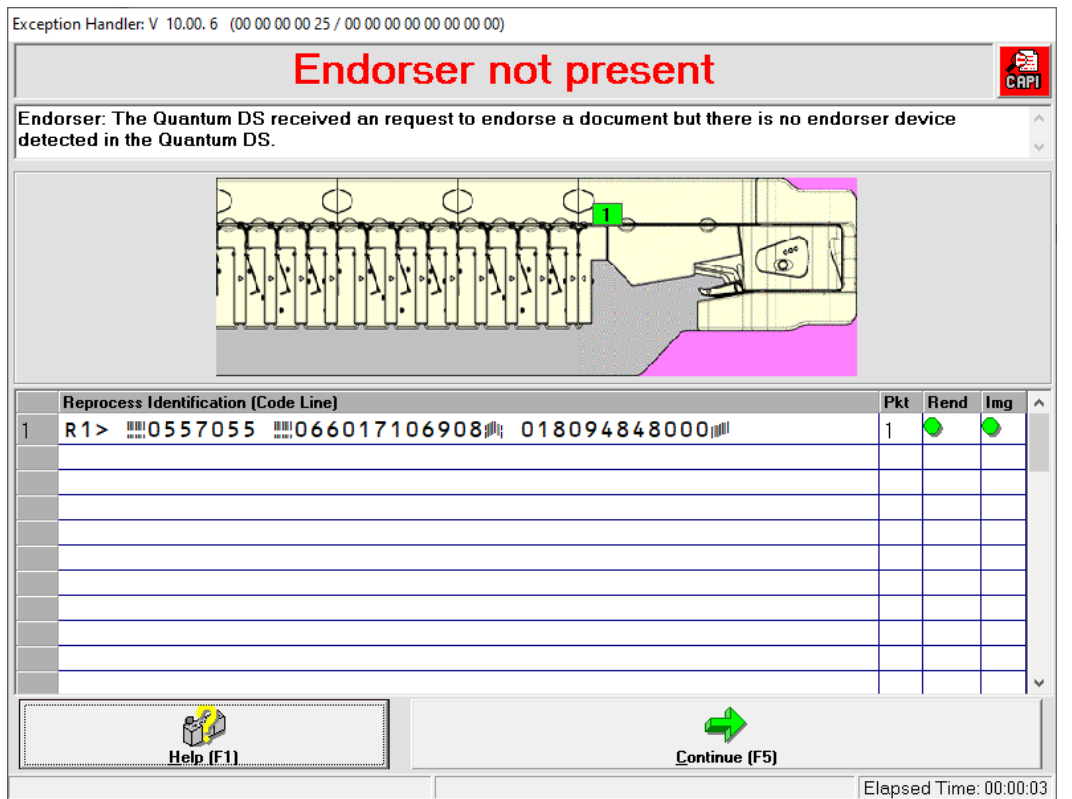

En endossement des chèques, si la cartouche d'encre n'est pas présente ou non détectée. La fenêtre du dessus s'affichera en début d'endossement afin de vous alerter.

- Retire les documents du Bac d'entrée et le document du bac de sortie
- Cliquer sur Continuer (F5) avec le bac vide

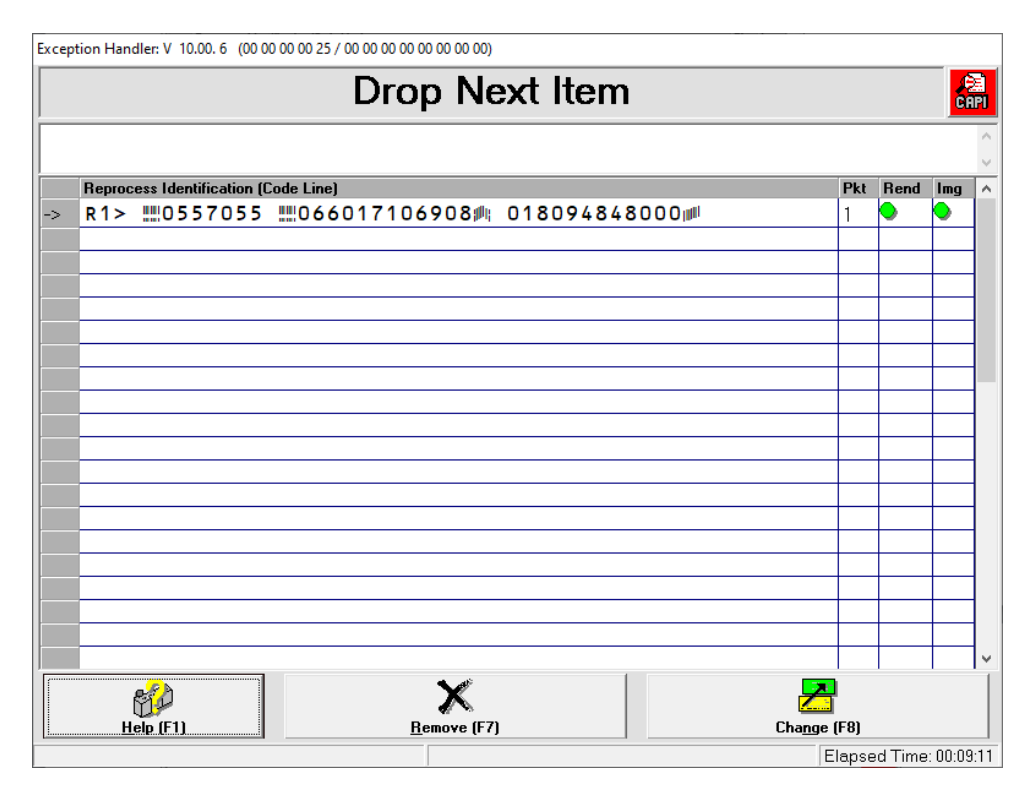

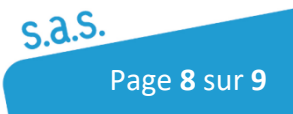

- Cliquer sur Remove
- Remettre les chèques dans le Bac d'entrée et vérifier que la cartouche est correctement installée avant de relancer l'endossement

## 1.5 Erreur bac de sortie plein

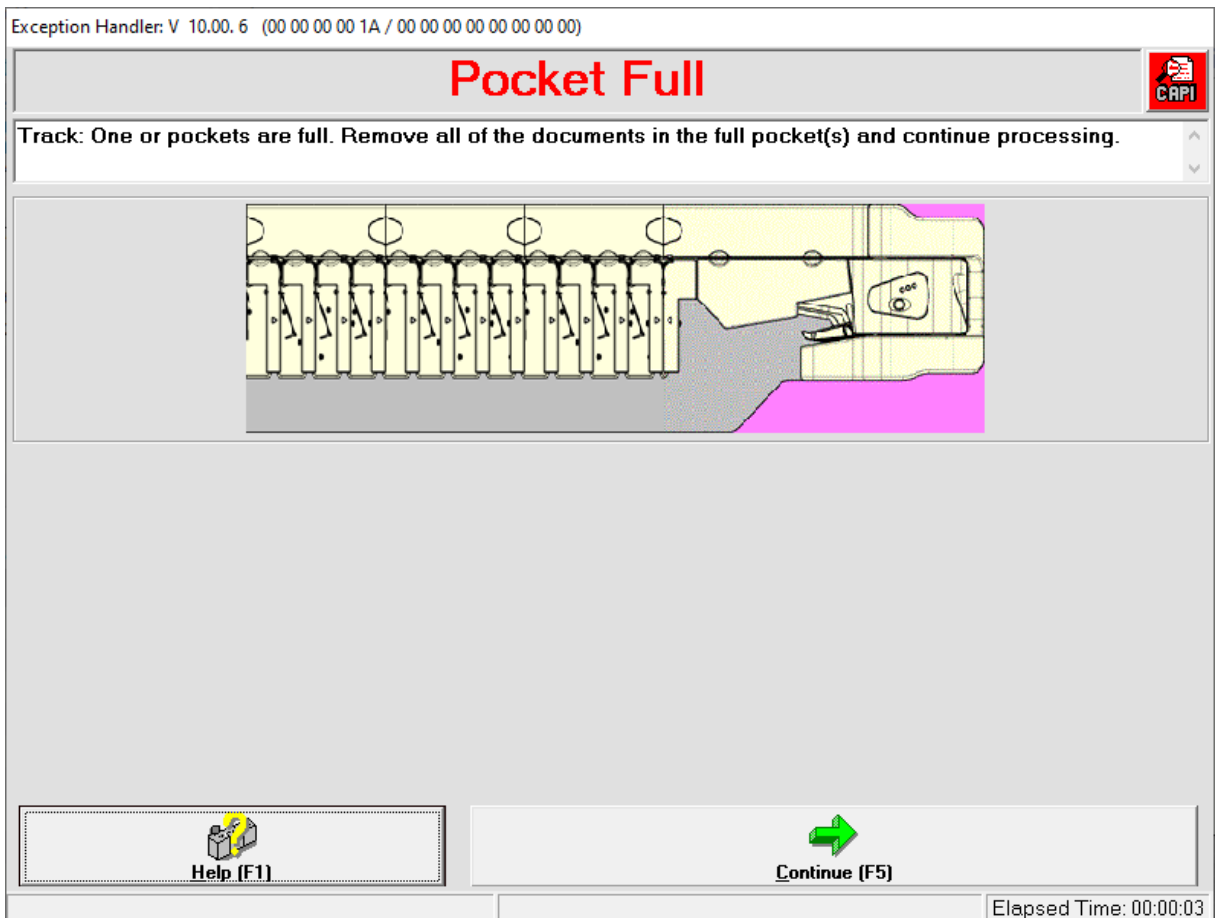

Si ce message s'affiche , retirer les documents du bac plein et cliquer sur Continuer (F5) pour relancer l'acquisition.

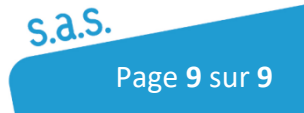